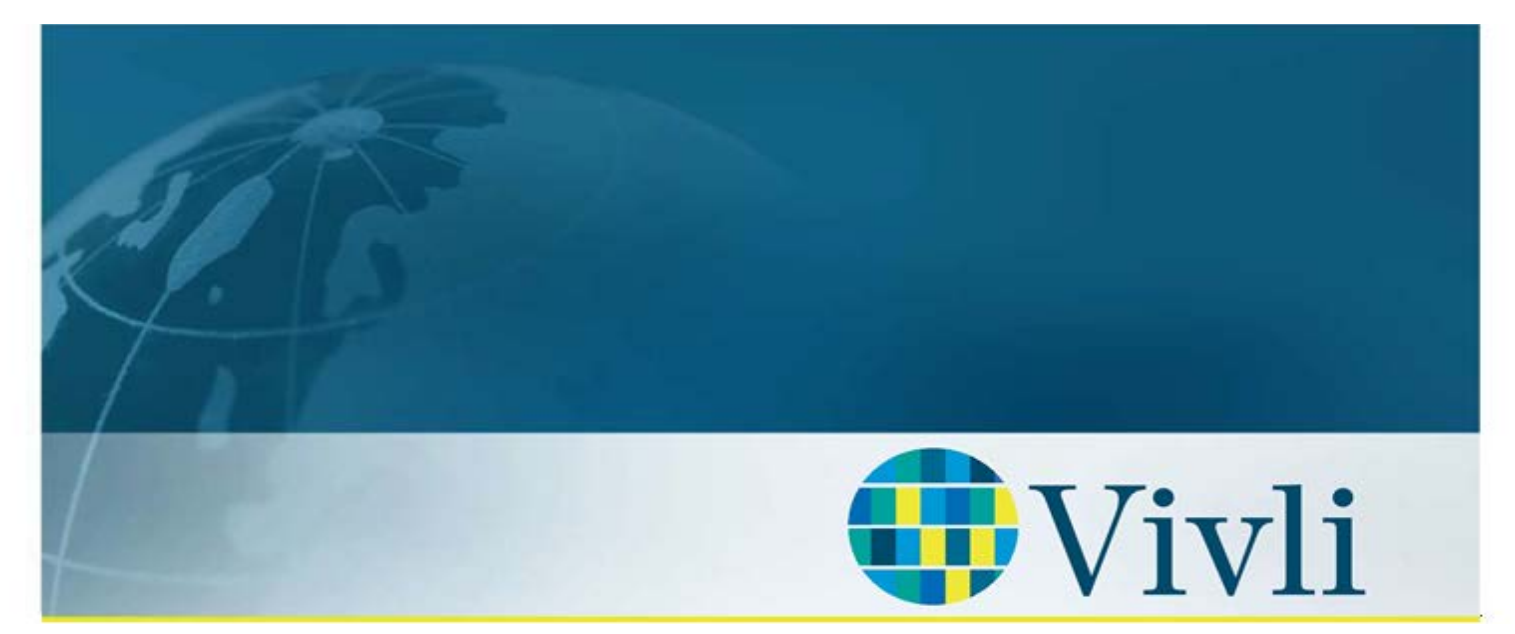

CENTER FOR GLOBAL CLINICAL RESEARCH DATA

# Quick start guide: Vivli users

Version 2.0 14 March 2019

### **1 Overview**

**Vivli is an independent, non-profit organization that has implemented a global data-sharing and analytics platform to serve all elements of the international research community.**

- Our mission is to promote, coordinate, and facilitate scientific sharing and reuse of clinical research data through the creation and implementation of a sustainable global data-sharing enterprise.
- The Vivli platform consists of an in-depth search engine, an independent data repository and a secure research environment.
- The enhanced search engine is designed to index clinical trial metadata .
- Vivli Data Requestors may search for studies, request data packages from the Data Contributors using the Data Request Form, and if approval is given, analyze data sets within a secure research environment. This environment includes access to robust analytical tool s. Results may then be downloaded.
- Certain studies are available for external download, depending on the data sharing policies of the Data Contributor s.

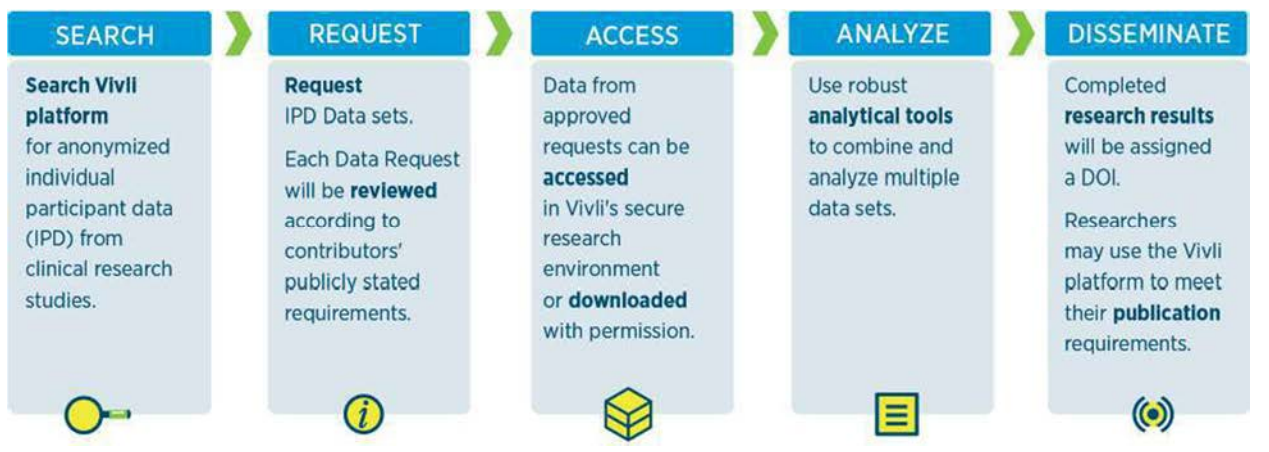

Figure 1 - Vivli Process Steps for Finding, Requesting, Analyzing and Sharing Data

# **2 Becoming a User**

#### **2.0 Setting up a Vivli User Account**

1. From a supported browser (see section 4 below for details), go to **search.vivli.org** to access the platform.

#### 2. Click on the Signup button in the upper-right hand corner

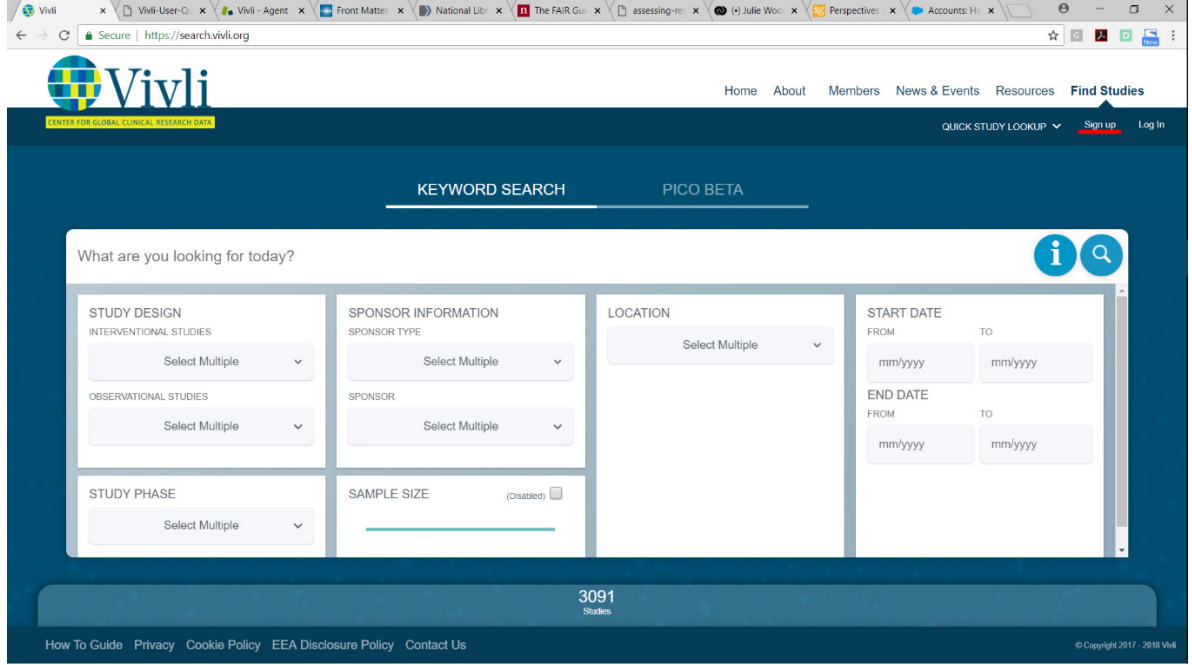

Figure 2 – Vivli Search Screen

#### 3. A new user details window opens:

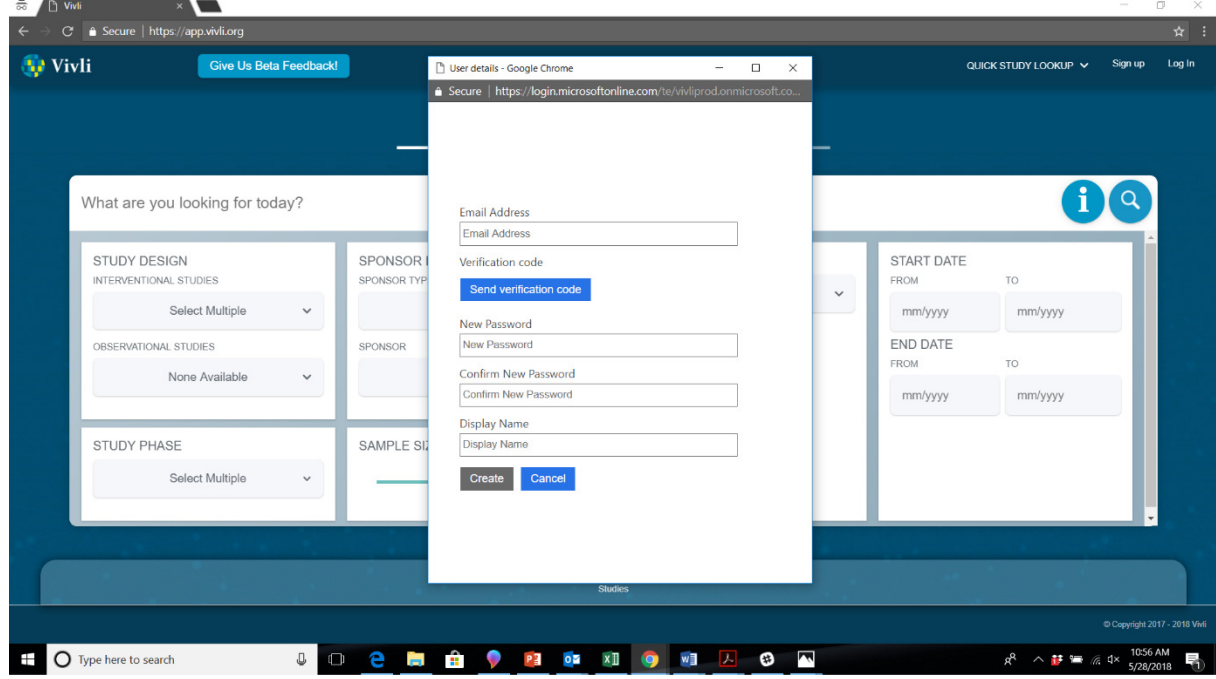

Figure 4 - New User Details Window

- 4. Enter your email address and click **Send Verification Code.** A verification code is sent to the email address entered. Check your email account for an email from "Microsoft on behalf of Vivli" and copy the 6 digit verification code in the email message.
- 5. Enter the verification code into the appropriate field and click the **Verify Code** button. Once the code is verified, proceed to the next step . [Note: If you encounter problems with verifying the code, you have the option of requesting another code.]
- 6. Enter a password to be used for their new account. Passwords should be 8-16 characters and contain 3 out of 4 of the following: upper and lowercase letters, numbers and special characters. Enter the same password into the second password field as a confirmation.
- 7. Enter a display name to be used in the Vivli platform and then click the **Create** button.
- 8. Your account is created, and your are now logged into the Vivli platform.
- 9. In some cases, you may receive a follow-up invitation email from the Vivli Center to carry out the final steps of configuring the account.

#### **2.1 If a user receives an email invitation from Vivli Center**

If you receive an email invitation from Vivli Center:

1. Click on the link labelled Click Here and follow the instructions to finalize configuration of your account. As noted in the email – if your default browser is Internet Explorer, copy the link address and use one of the supported browsers

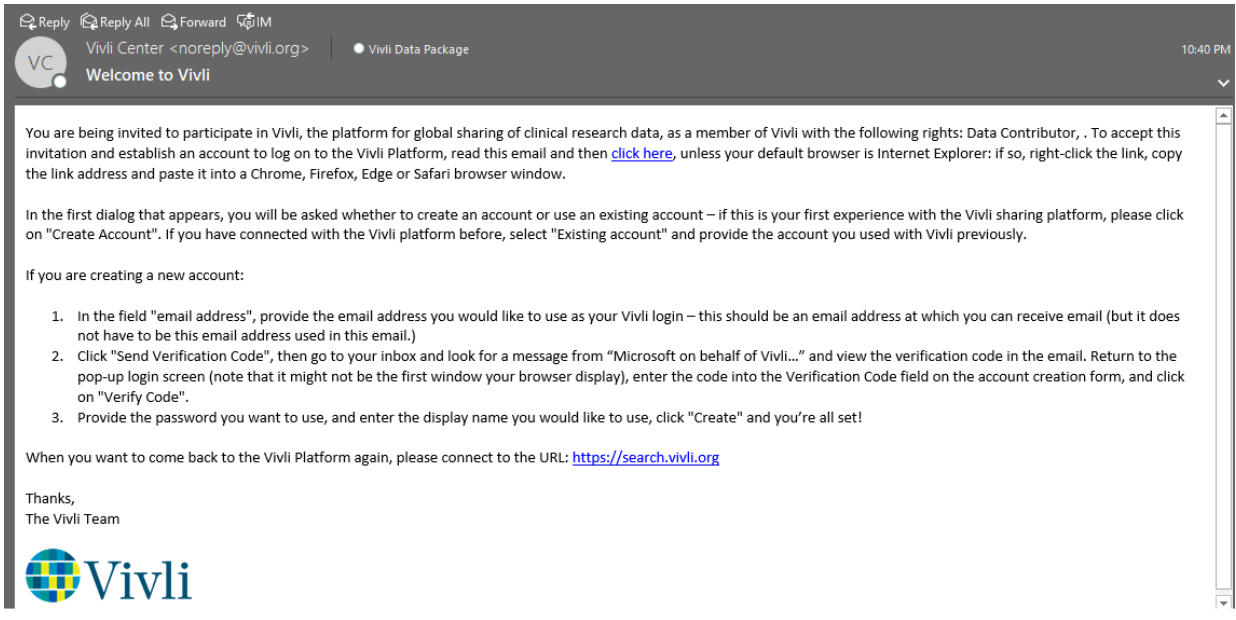

2. When you follow the link, the following window will appear:

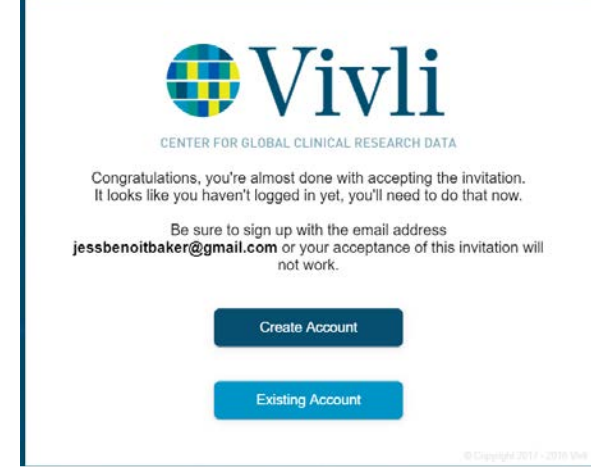

Figure 6 - Account Invitation Confirmation

#### 3. Click on **Existing Account**.

#### 4. The log in window opens:

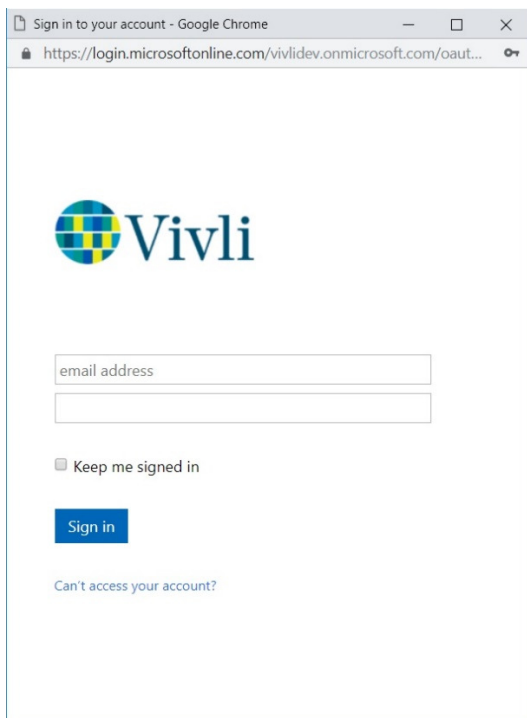

5. Enter the email address and current password in the fields and click "Sign in". When the Vivli Search screen appears, your account has been fully configured.

# **2 Browser Compatibility & System Requirements**

## **In order to access the Vivli Platform, you must use a supported browser with pop-ups enabled.**

Please follow the instructions below:

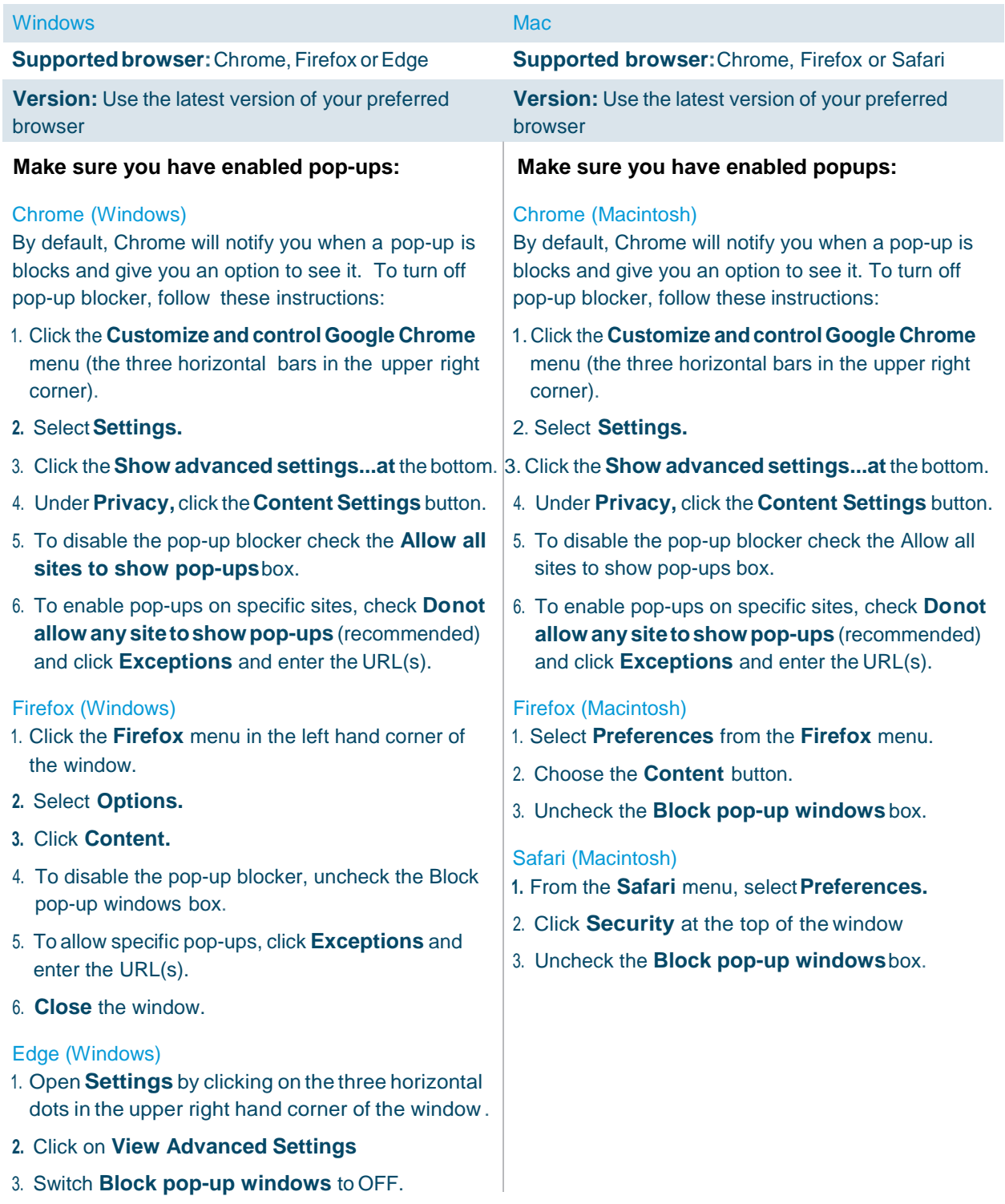